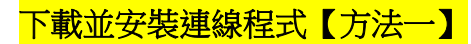

1.查看個人電腦作業系統版本

路徑:控制台/系統及安全性/系統,以下圖為例,系統類型為 Windows 64 位元(紅框處)

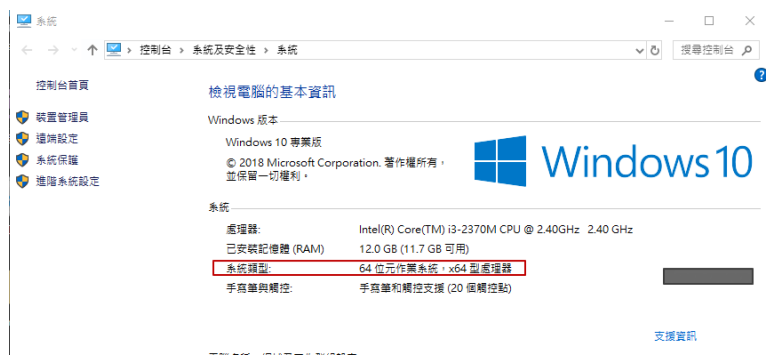

- 2.於知識管理系統下載個人電腦作業系統適用之 VPN 連線程式 Secure Access Client。
	- 註:若無法從知識管理系統下載檔案,請改採用 p.2【方法二】

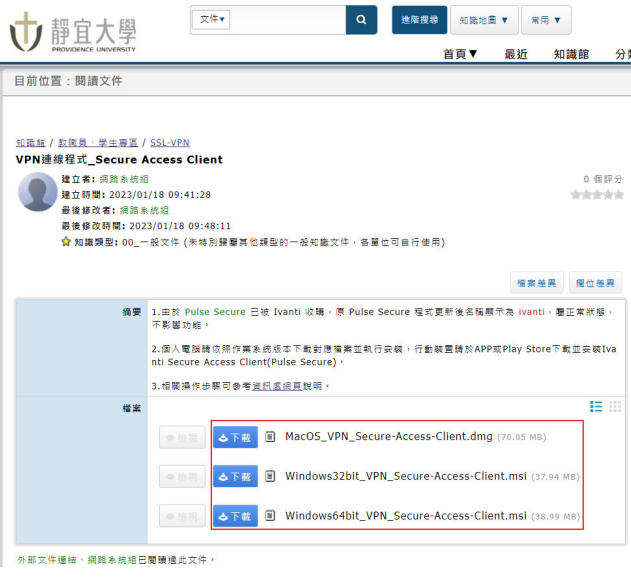

3.將檔案下載至個人電腦,於檔案名稱按右鍵,執行安裝並逐步於視窗點按下一步、安裝 安裝完成後,請接續參考 p.3 設定連線內容

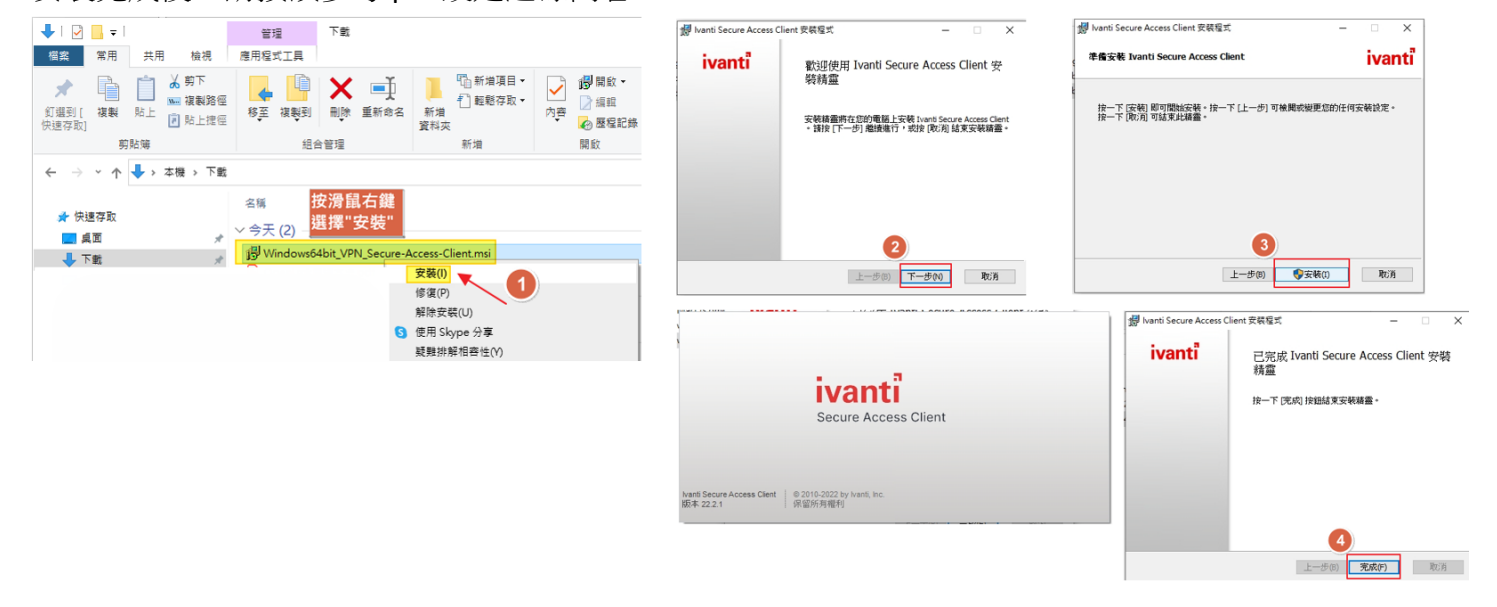

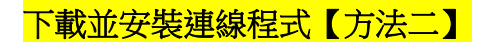

1.開啟靜宜 VPN 網頁(網址: https://puvpn.twaren.net),以 e 校園帳號密碼登入後點按<mark>開始</mark>

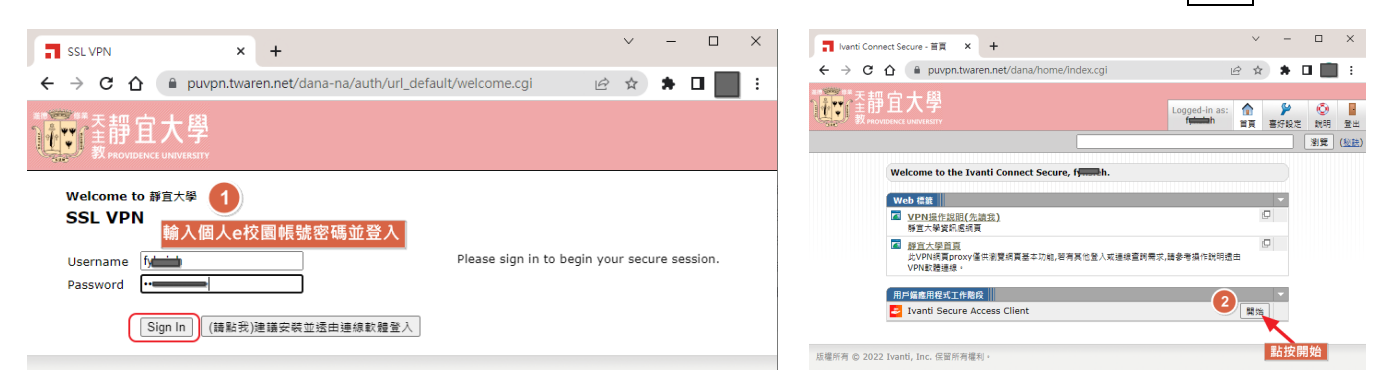

2. 點按下載储部過等候搜尋,直接下載檔案),於 PulseSecureAppLauncher.msi 檔案按右鍵執行安裝

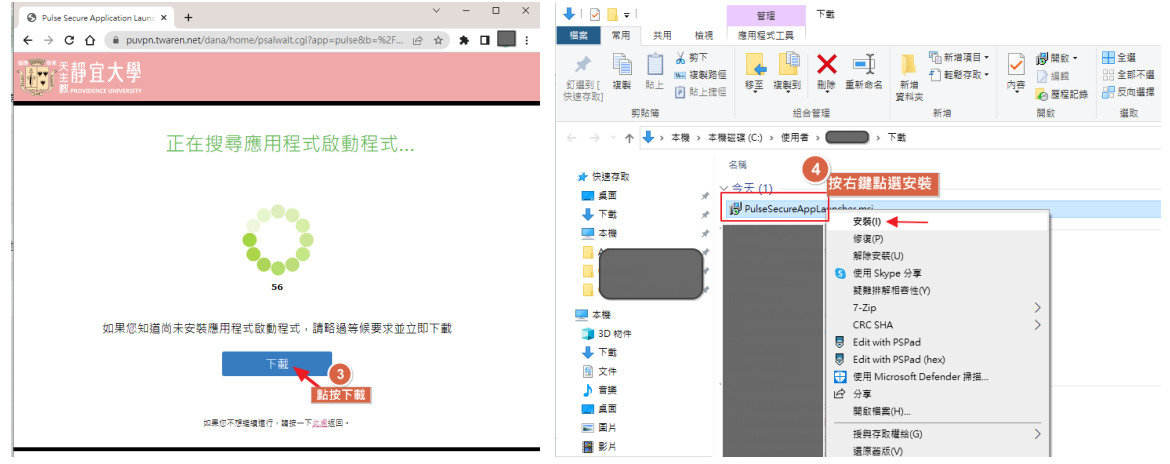

3.回到頁面點按下方此處繼續執行啟動

頁面視窗勾選□一律允許 puvpn.twaren.net 使用相關聯的應用程式開啟這類連結

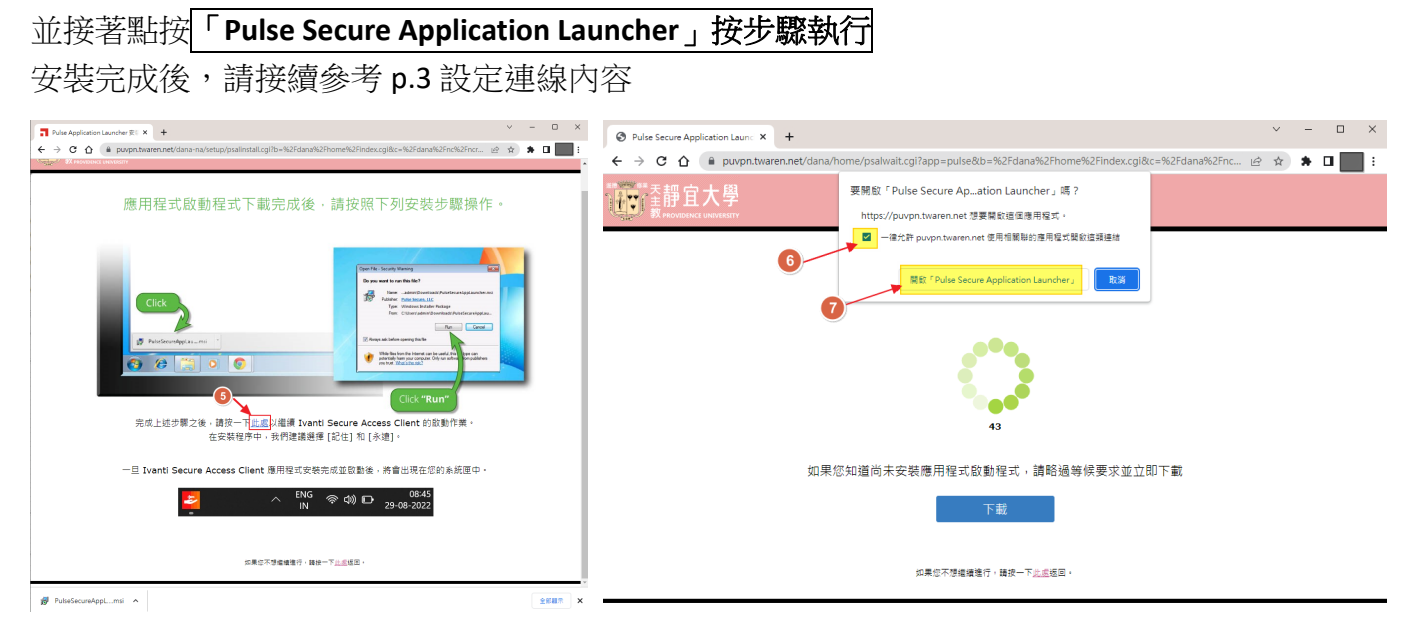

設定連線內容

1. 安裝完成後,開啟連線程式,於連線視窗新增設定與連線。

於下列欄位輸入內容:

- 名稱:可自行命名, 例如 PU VPN
- 伺服器 URL(S):輸入學校 VPN 網址 **https://puvpn.twaren.net** 點按<mark>新增</mark>鍵,之後可免重新輸入上述資訊。 點按<mark>連線</mark>鍵進行 VPN 連線。

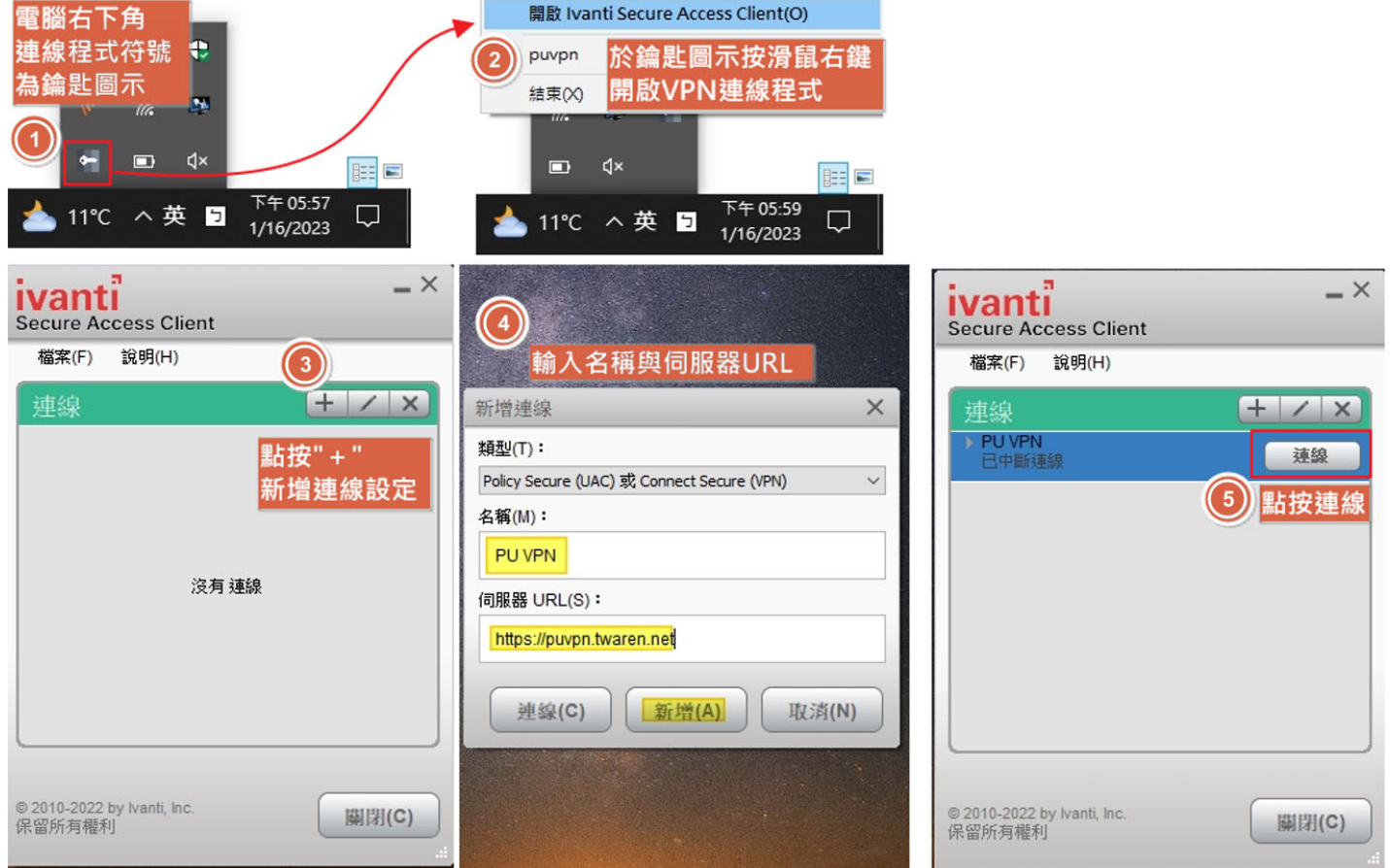

## 2. 進行連線

輸入個人 e 校園服務網帳號密碼後進行<mark>連線</mark>(請勿勾選儲存設定,避免於連線裝置儲存密碼)

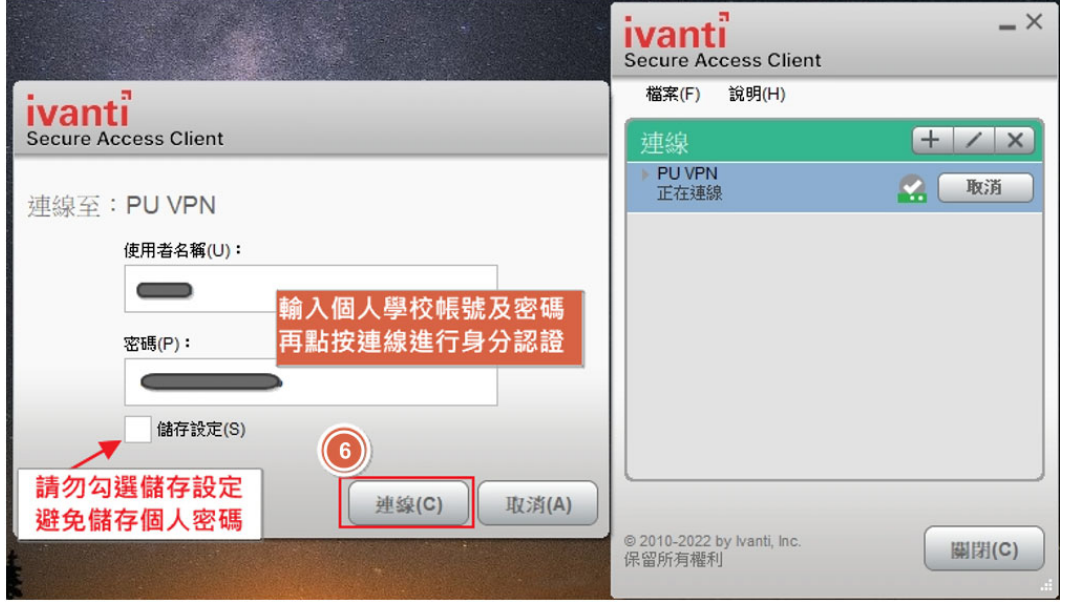

3. 連線成功畫面如下方左圖。(同一時間同一帳號僅可使用一台裝置連線 VPN) 可透過 https://www.whatismyip.com.tw/檢視 IP, VPN 認證成功後取得 140.128.31.X,即可使用。 使用完畢後請點按<mark>中斷連線</mark>以釋出資源。 上述安裝過程僅需於首次使用前執行,後續若需使用,於個人電腦打開上此項 **VPN** 連線軟體,認證

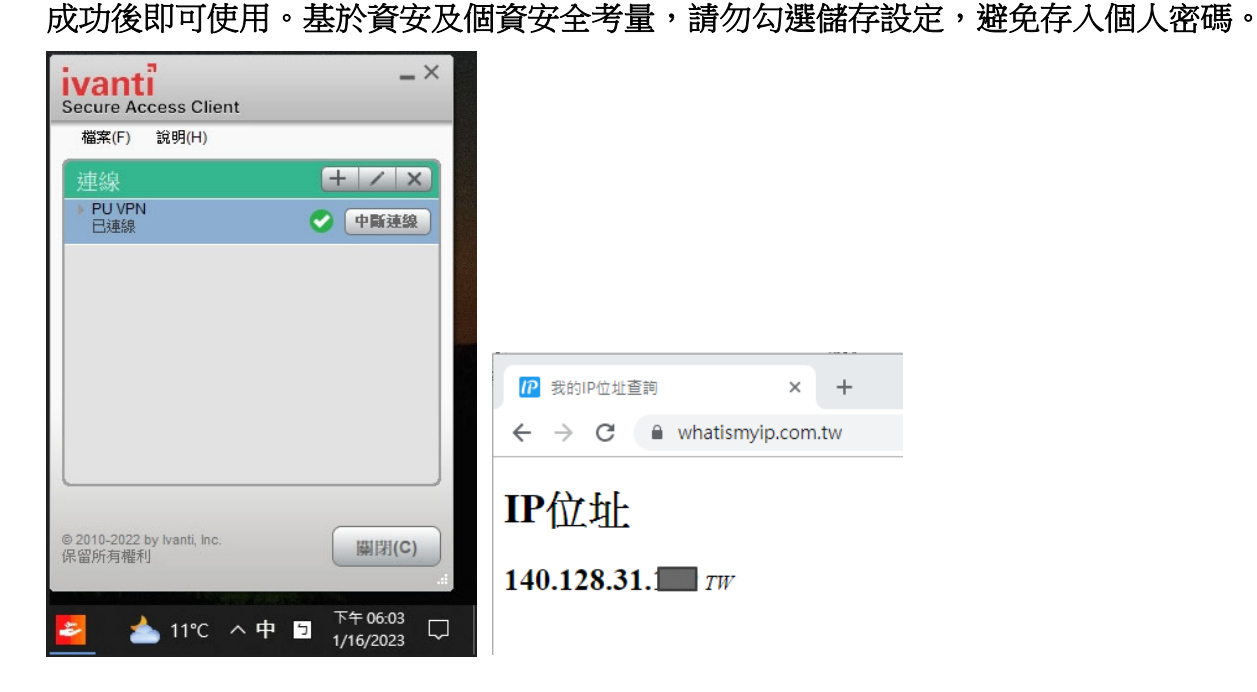